グリッドフリー形状建物の躯体数量計算プログラム

# ASQUAN

# 「 マニュアル & 操作手順書 」

2013 年 6 月

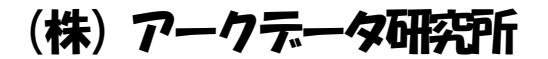

#### 注意事項

- 1. プログラムを商用目的で無断に複写・転載する事は禁止されています。
- 2. マニュアルの一部または全部を、無断で複写・転載する事は禁止されています。
- 3. 本プログラムおよびマニュアルの内容につきましては、将来予告なしに変更する事がありますので、ご了承く ださい。
- 4. 本プログラムを運用した結果生じた金銭上の損害・逸失利益につきましては、たとえ、本プログラムにエラー があったと致しましても、その責任はおいかねますので、ご了承ください。

Windows は、米国 Microsoft Corporation の米国およびその他の国における登録商標です。

まえがき

ASQUAN は、建物の構造図イメージで躯体の建物形状、部材配置及び部材断面入力をし、躯体数量を求めるプロ グラムです。

ASQUAN には、次の特徴があります。

- 1. 構造計算に用いた躯体データをそのまま用いることが出来ます。
- 2. データが構造図に直結する形式なので、構造計算の知識がなくとも入力出来ます。
- 3. 建築数量積算規準・同解説に準拠した数量を計算します。

(荷重拾いとは独立した積算用の計算)

4. 取り合いを自動計算します。 (部材配置が同じ階は、階単位のコピーで入力完了)

本書は、躯体数量を求めるための操作方法および計算方法について記述しています。 ASQUAN 機能は、単独でも、"一貫構造計算ソフト ASCAL"のオプションとしても使用できます。 単独の場合は、"躯体入力ソフト ASIN"に ASQUAN 機能が付加された状態になります。

基本操作・平面配置・立面配置・斜面の定義・部材リストの定義に関する詳しい説明は、ASIN のマニュアル(弊社 HP において、PDF データにて掲載しております) をご参照ください。

ユーザーの皆様へ

ご質問は FAX または E メールでお願い致します。

**FAX**:**03-5901-9451**

**E** メールアドレス:**support@archdata.co.jp**

# 目次

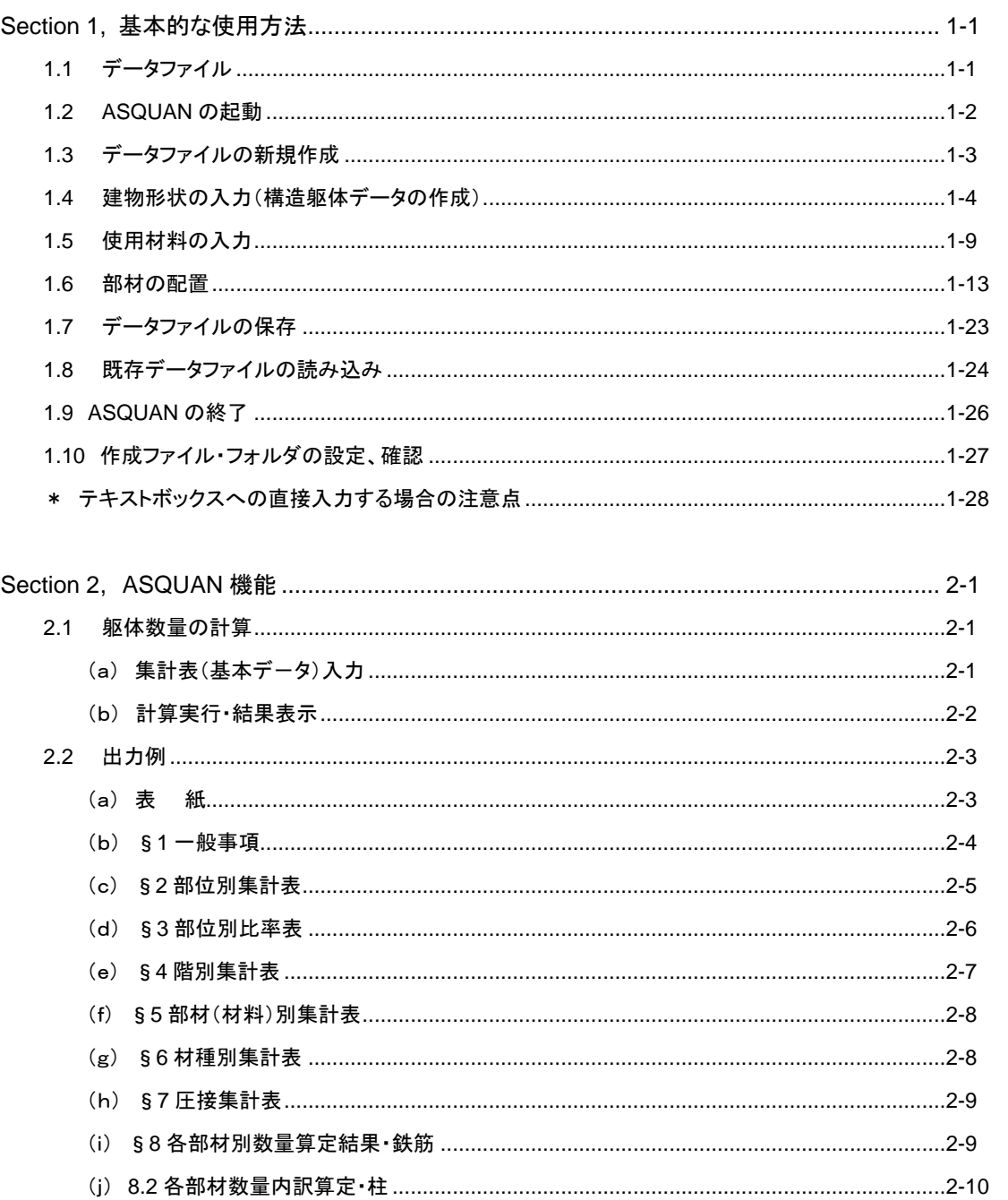

---------

-----------

------------------

 $\overline{\phantom{a}}$ - -

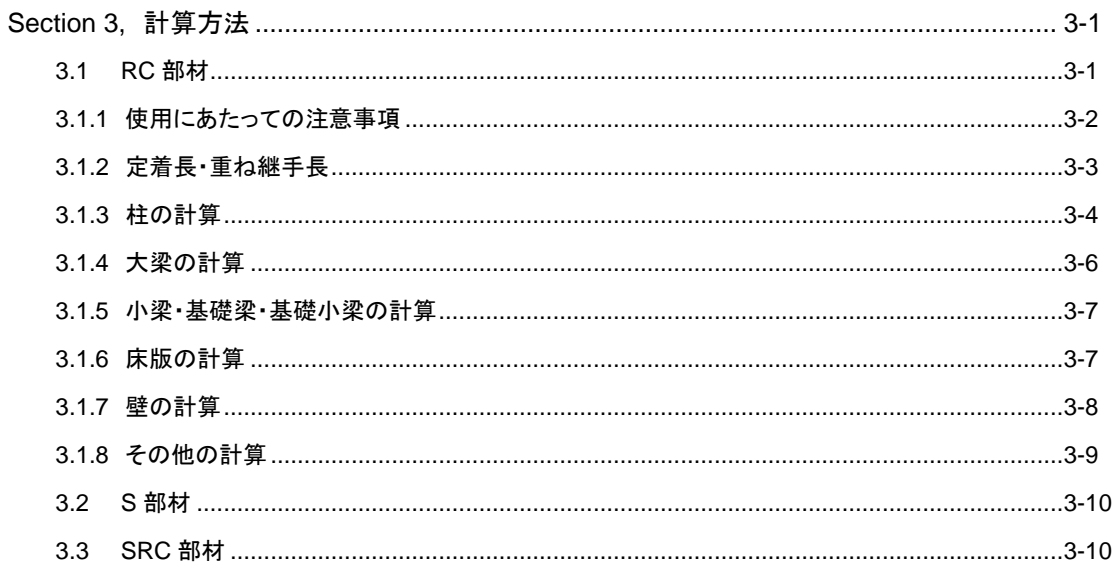

#### **Section 1**. 基本的な使用方法

ここでは、構造躯体データを作成し躯体数量を表示するまでの基本的な流れを順に説明しながら、ひとつの例題 を作成します。説明する機能の内容としては、例題を作成するために最低限必要なものになっています。画面の拡 大・縮小・スクロール等の基本操作は、「ASIN マニュアル」の「1.1 基本操作」を参照して下さい。他の詳細機能につ いては、ここで作成した例題を使用して「Section3.ASQUAN 機能」で説明します。

#### **1**.**1** データファイル

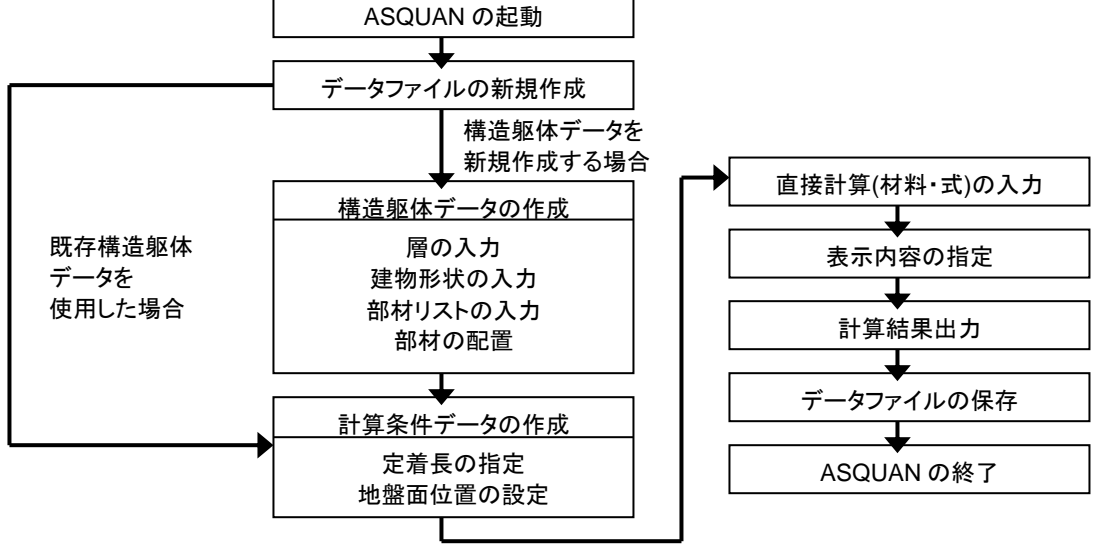

#### 各画面とデータのイメージ図

ASQUAN では複数画面の表示が可能ですが、表示されている画面のいずれかのデータが変更された場合、こ れに関係する他の画面データもリアルタイムに更新されます。

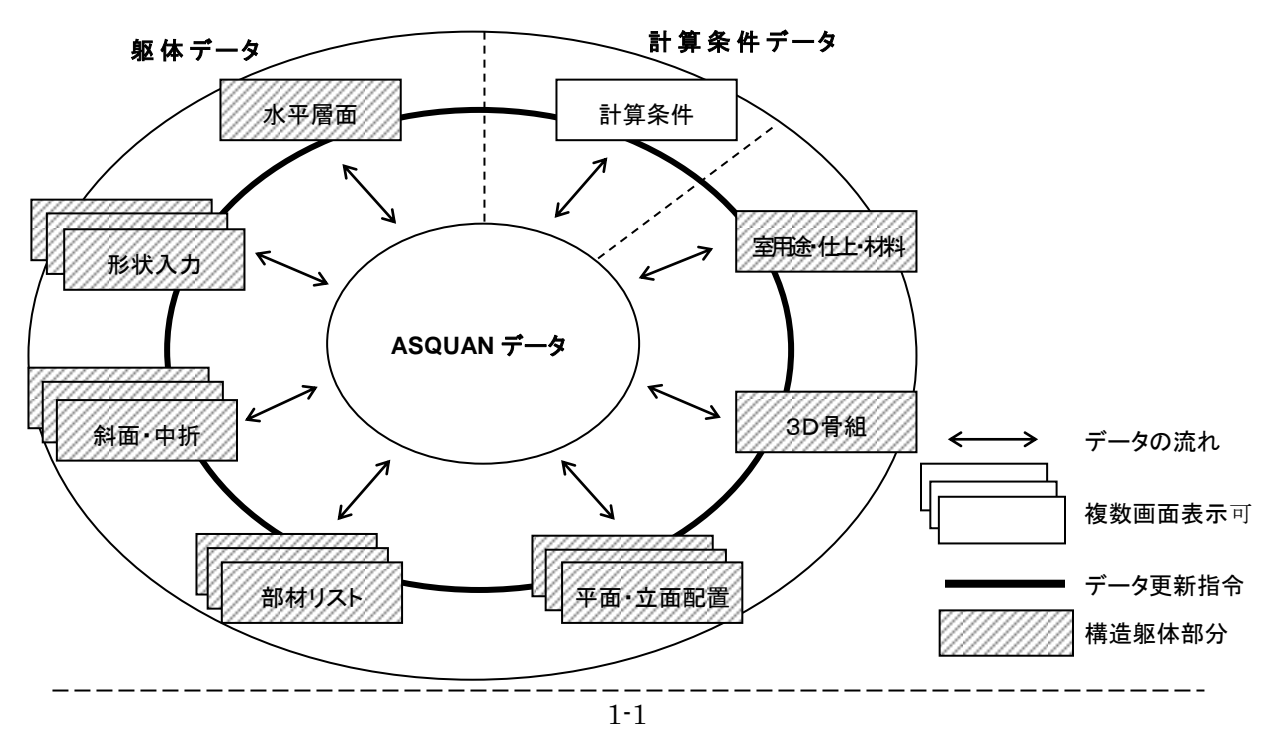

## **1**.**2 ASQUAN** の起動

ASQUAN の起動方法を説明します。下記のいずれかの方法で ASQUAN を起動します。

#### **98SE/2000/XP** での起動方法

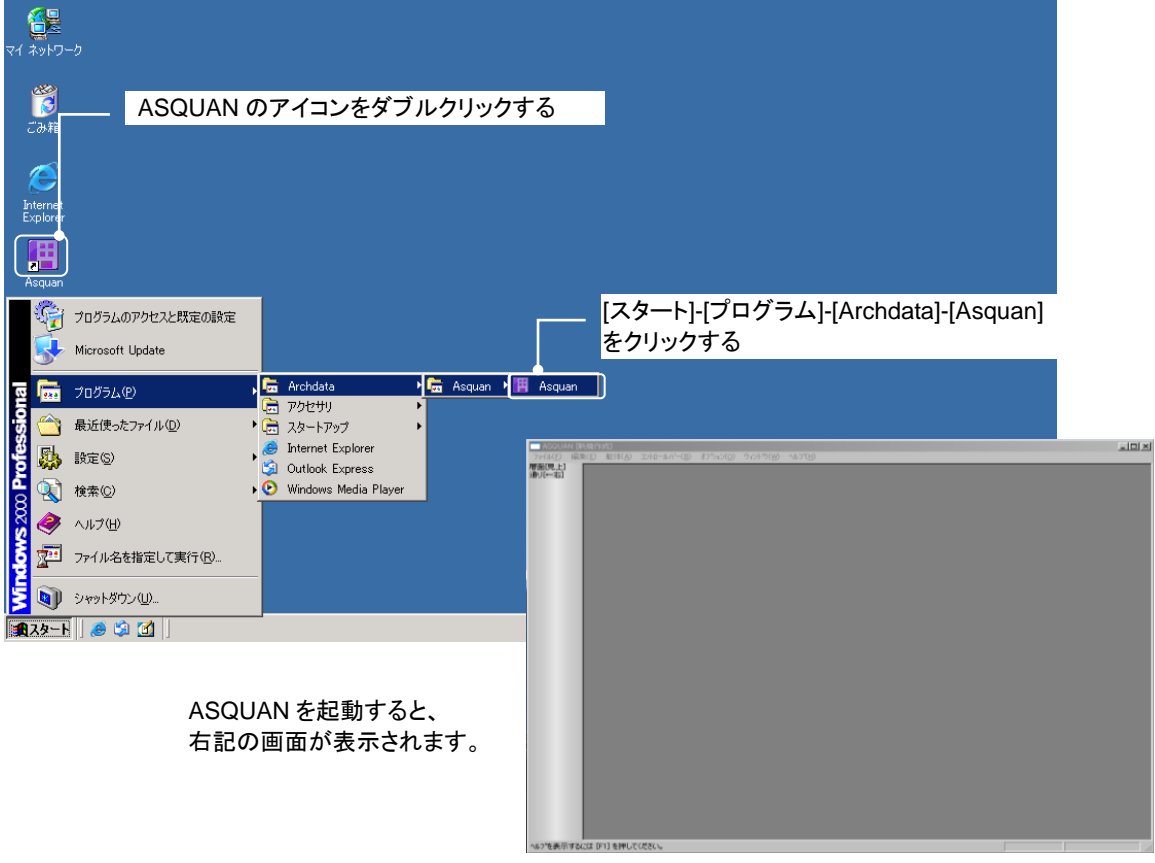

#### **Vista/7** での起動方法

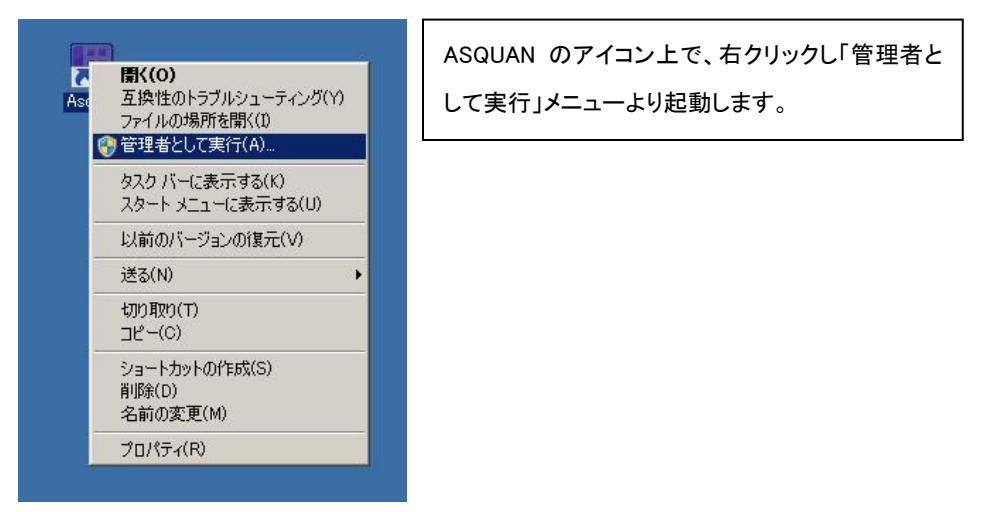

## **1**.**3** データファイルの新規作成

データファイルを作成するときには、まず「新規作成」を選択します。メニューから選択しても良いし、Ctrl+N キーを押 しても構いません。現在作業中のデータが表示されている場合には、必要に応じて保存を促すメッセージボックスが 表示されます。

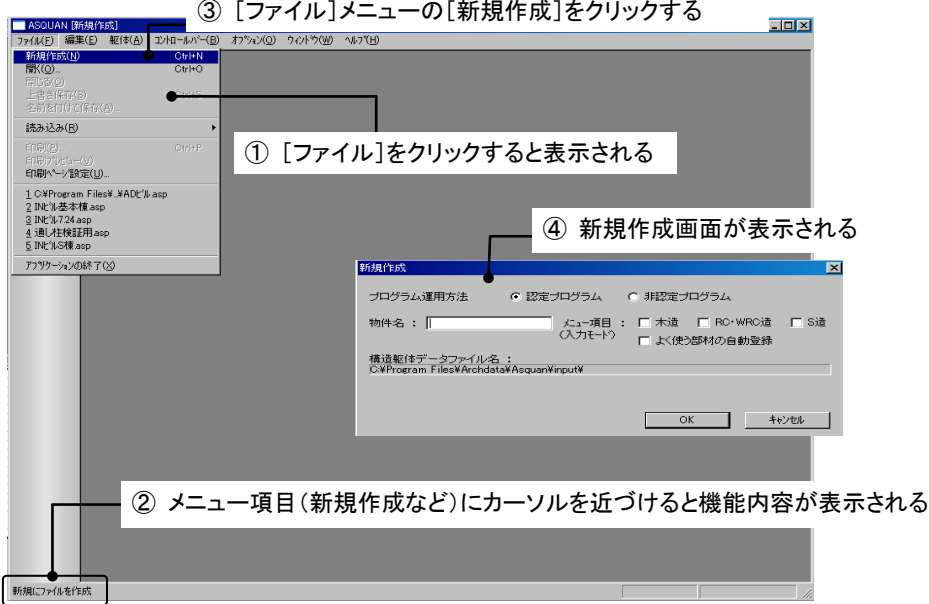

新規作成画面では、下記の画面から物件名を入力します。物件名の入力を行うと自動的に、構造躯体データファ イル名と計算条件データファイル名にフルパスで表示され、それぞれのデータが設定されます。

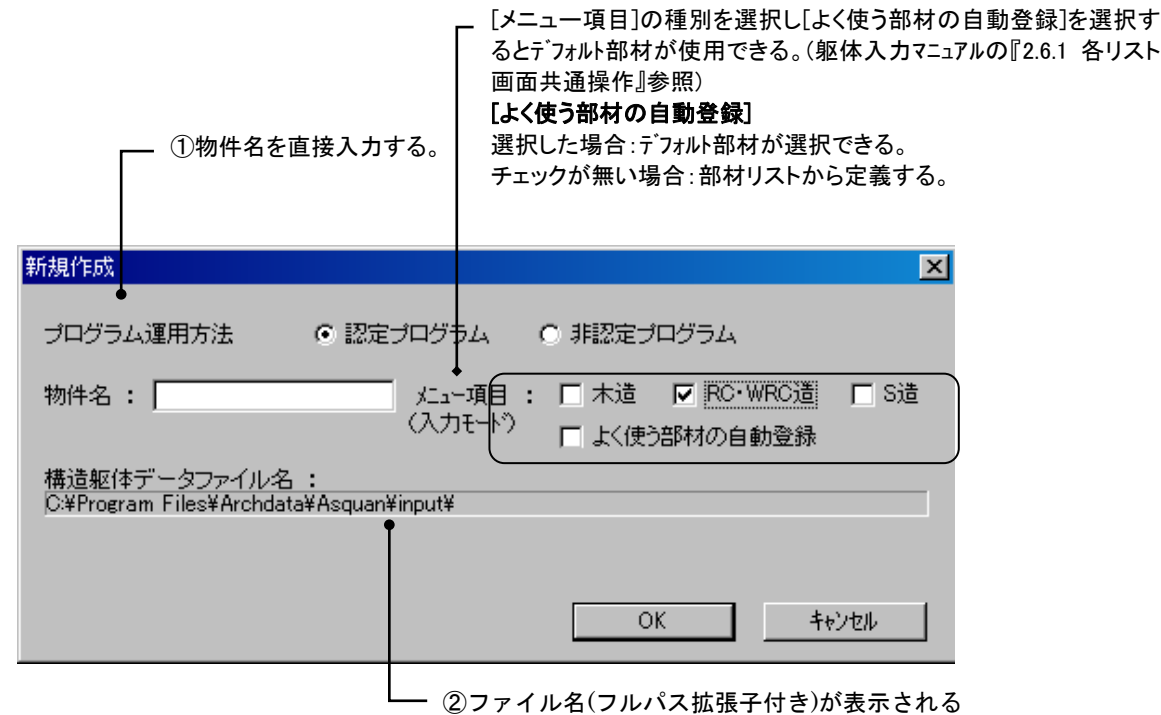

#### **1**.**4** 建物形状の入力(構造躯体データの作成)

建物形状の入力は、平面形状定義→部材リスト入力→部材配置の順に行います。 各入力方法を以降に示します。

建物の平面形状の入力は、「通り線入力」画面と「平面形状」画面で行うことが出来ます。ここでは、「通り線入力」 画面による、X/Y方向ともに2スパン、Z1~Z3まで同一形状の建物の入力方法を説明します。

#### (**1**) 平面形状の定義

「通り線入力」画面は、「 1.1.3データファイルを新規作成する」を行うと自動的に表示されます。この画面では、グ リッド形状を簡単に入力することが出来ます。「通り線入力」の表示方法・操作方法は「躯体入力編・2.2 平面形状の 定義」を参照して下さい。

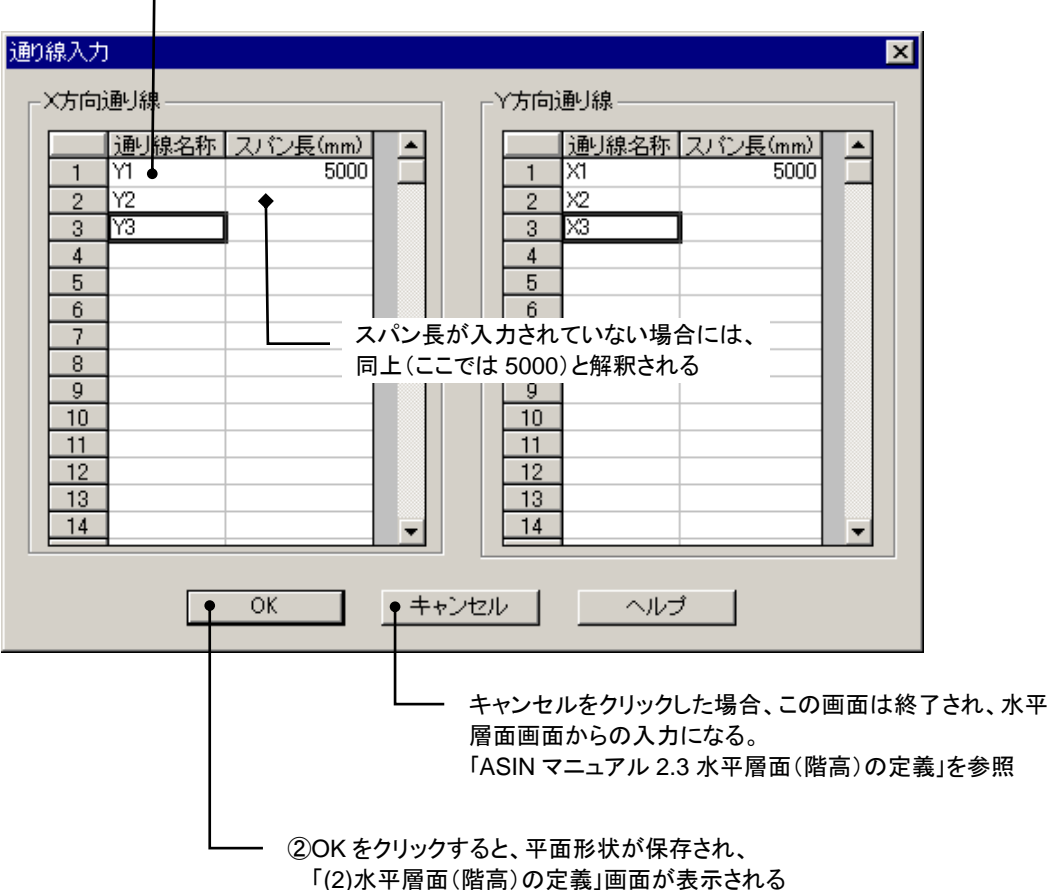

①X・Y 方向の通り線名称とスパン長を入力する

## (**2**) 階高の入力

層データの入力は、水平層面画面を使用して行います。「水平層面」画面は「(1)平面形状の定義」画面で、「通り 名称」「スパン長」のデータを入力し<OK>をクリックした後に表示されます。水平層面の表示方法は「躯体入力 編・2.3 水平層面(階高)の定義」を参照して下さい。ここでは層の追加について手順を説明します。

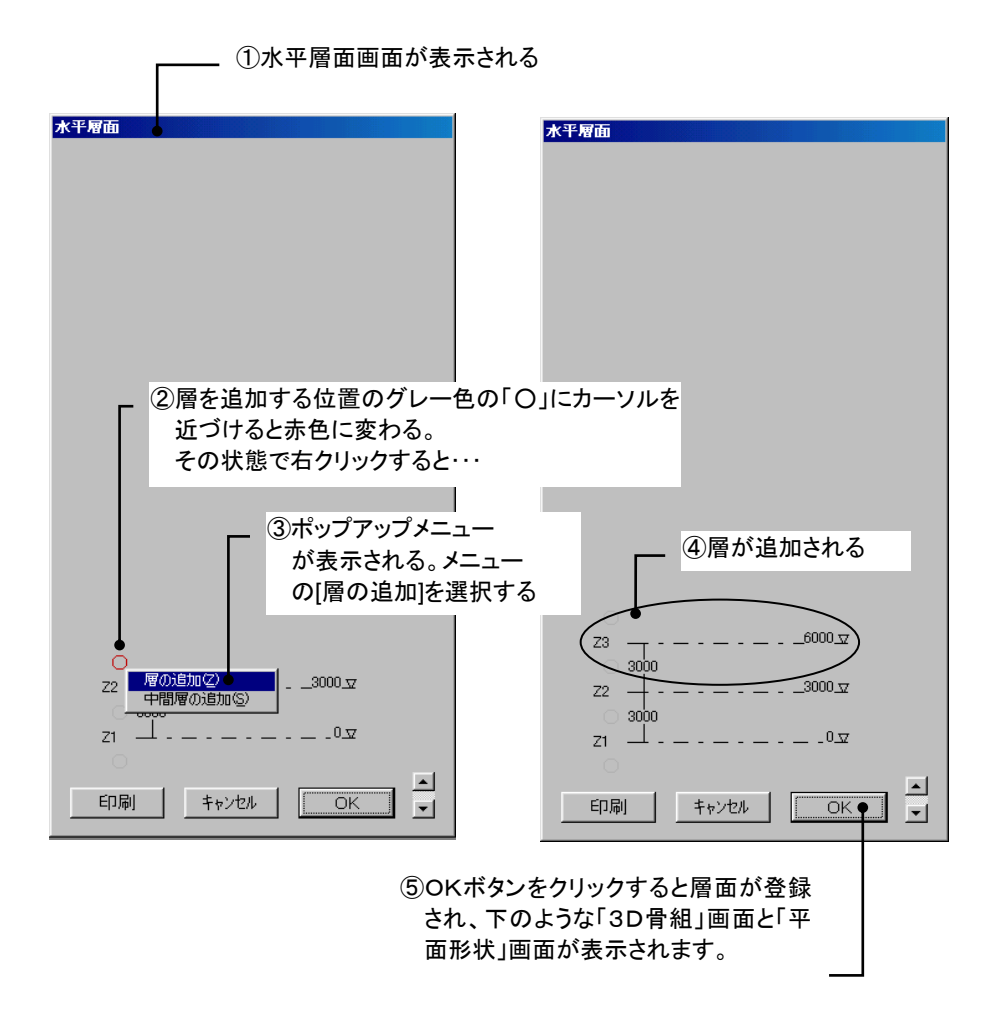

層名称は、階を追加する直上下層の層名が英字と数字によって構成されている場合には、数字部を加算・減算し て自動作成します。ただし、既に存在する階と階の間に追加する場合や直上下層の層名に数字が使用されていな い場合には、任意の層名称を自動設定します。階高は、階を追加する直上下階の値を設定します。

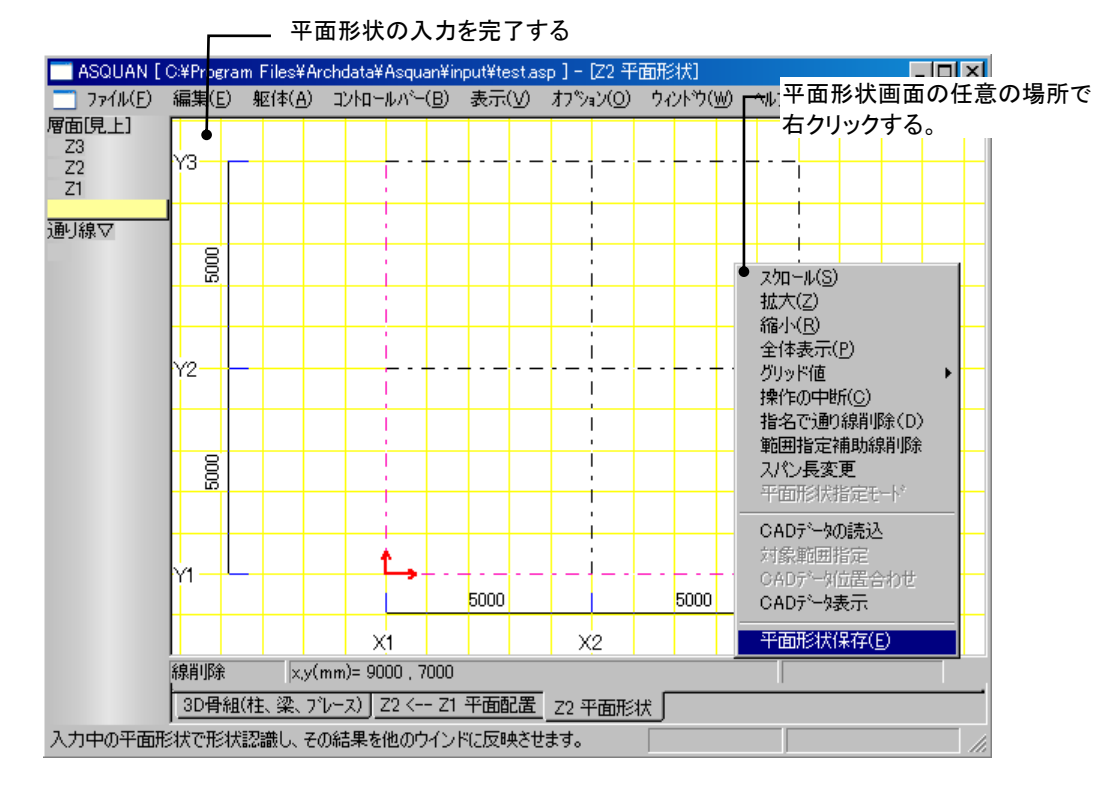

平面形状を変更・追加した場合には、平面形状の保存を行います。

# (**3**) 登録された通り線と層の確認(配置基準バー)

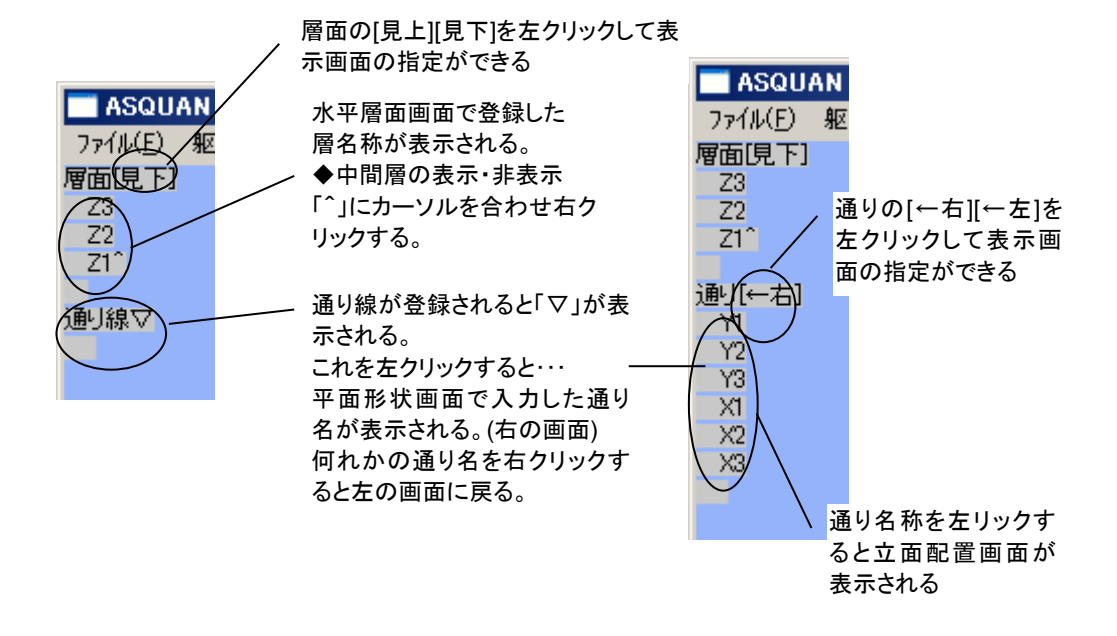

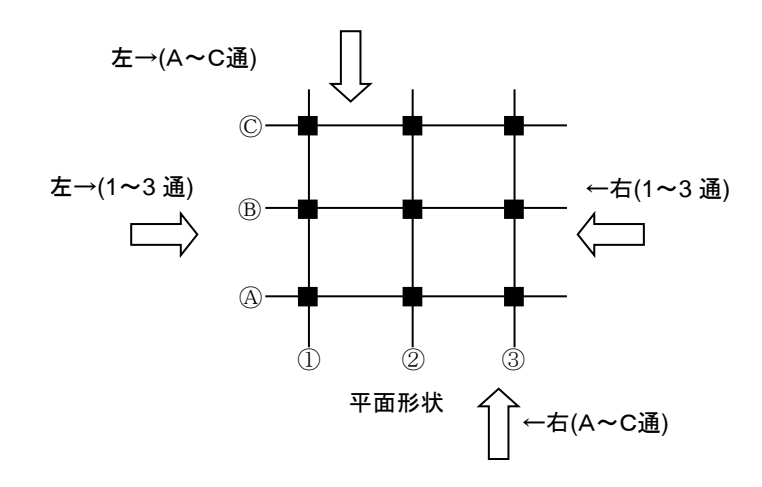

## (**4**) 配置基準バーの使用方法

配置基準バーは、形状入力・部材配置等・層で扱う画面及び立面で扱う画面の表示に使用します。配置基準バ ーの基本操作を、平面形状画面の表示手順を例にとって説明します。

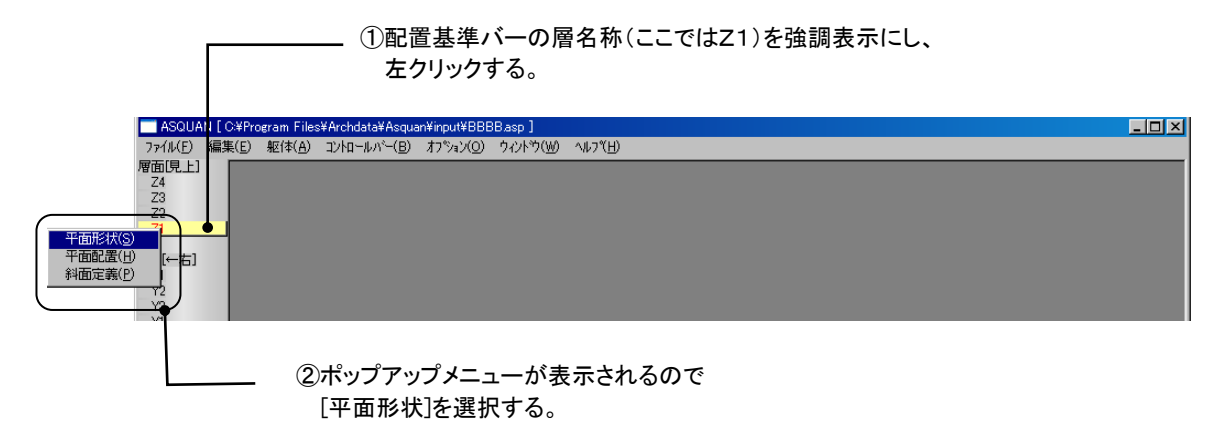

# (**5**) ステイタスバーの表示

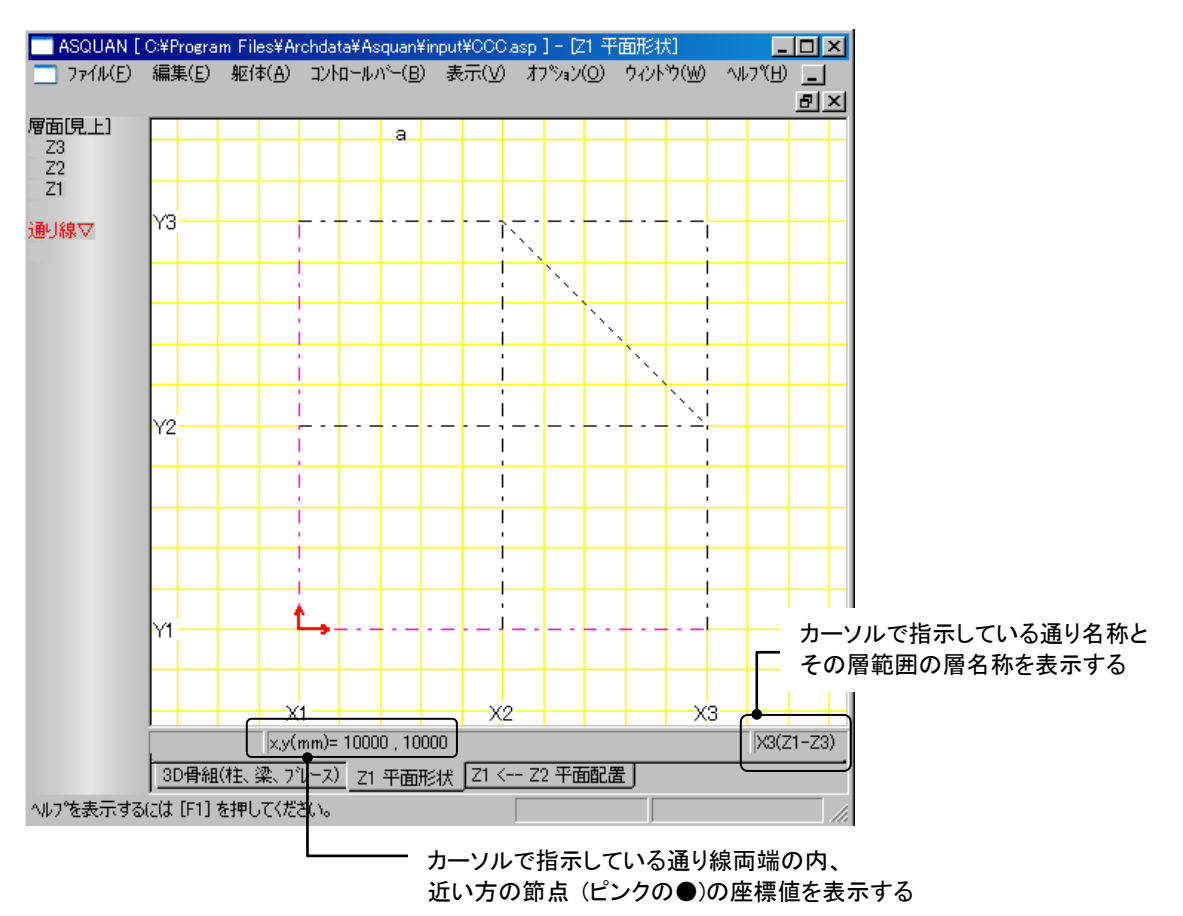

## **1**.**5** 使用材料の入力

ここでは、コンクリート・鉄筋の材料リストの入力方法を説明します。

# ①「コンクリート材料」の入力

コンクリート材料の入力方法を説明します。コンクリート材料画面を表示します。

├─ メニューの[躯体]-[材料]-[コンクリート]をクリックする

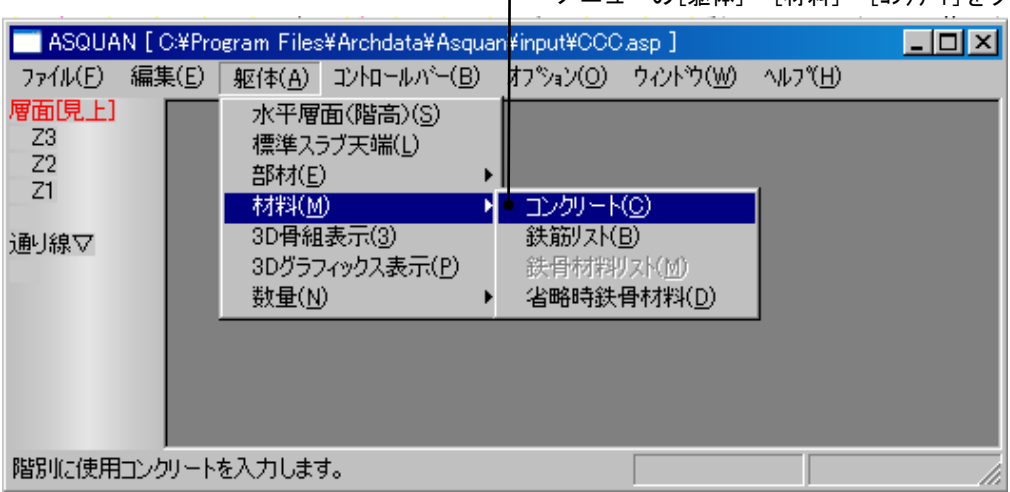

コンクリート材料を入力します。

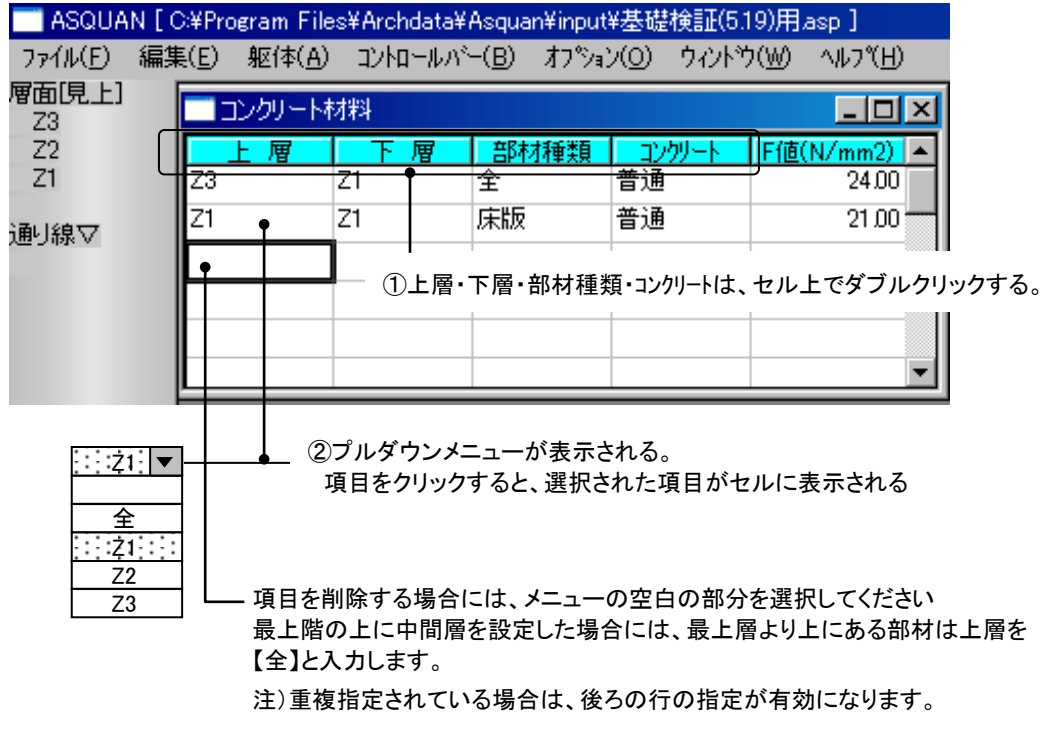

# ②「鉄筋リスト」の入力

鉄筋リストの入力方法を説明します。鉄筋リスト画面を表示します。

┌── メニューの[躯体]ー[材料]ー[鉄筋リスト]をクリックする

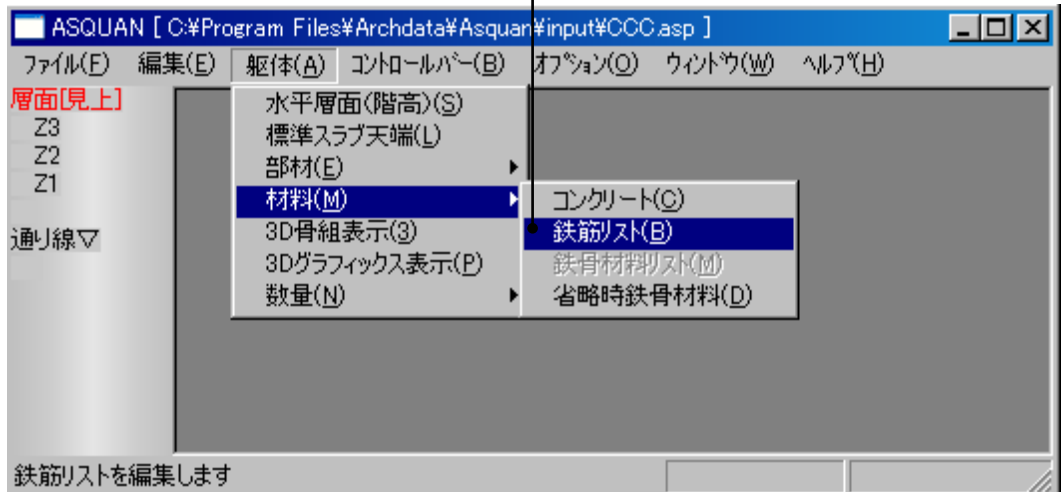

鉄筋リストを入力します。

--------------------

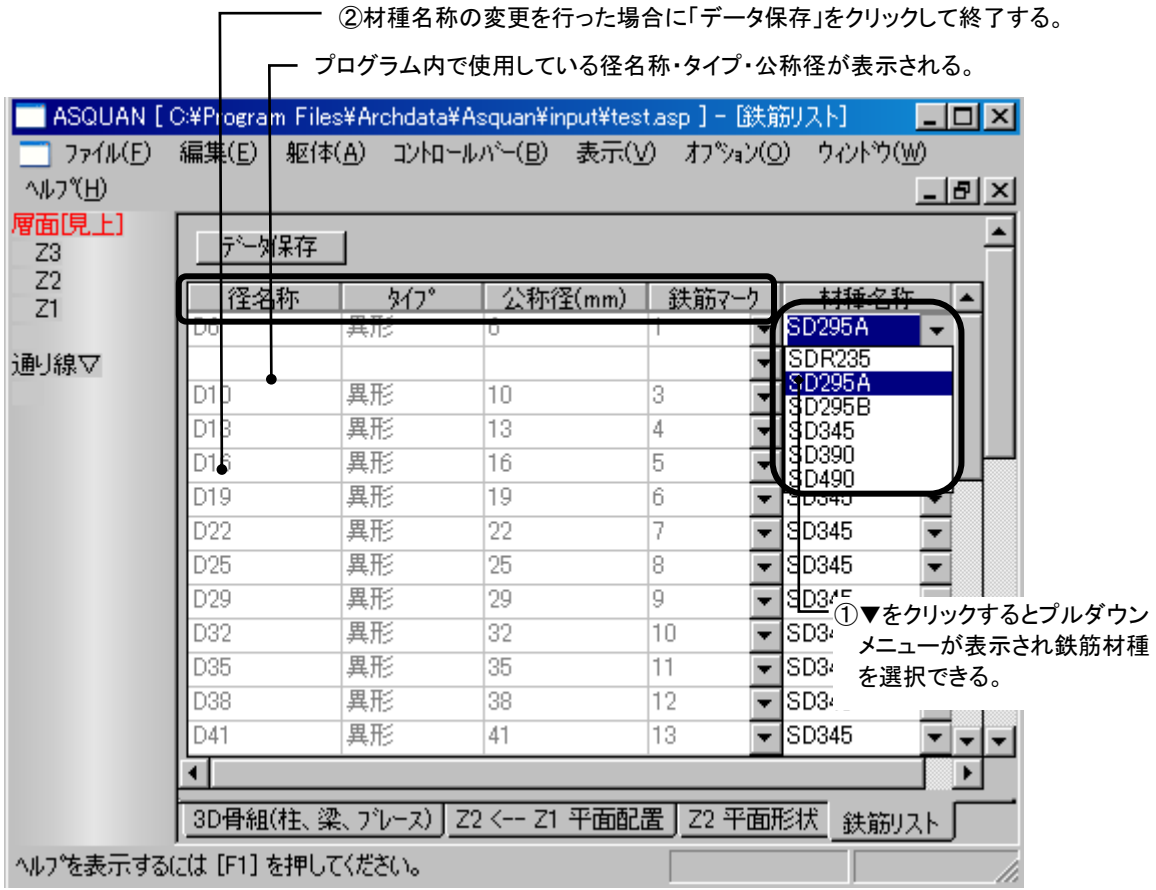

----------------------

1-10

## (**1**) 部材リストを入力する

部材リストは各部材ごとのリスト画面で入力します。ここでは、柱リストを例にとって入力方法を説明します。

①メニューの[躯体]-[部材]-[柱]をクリックする

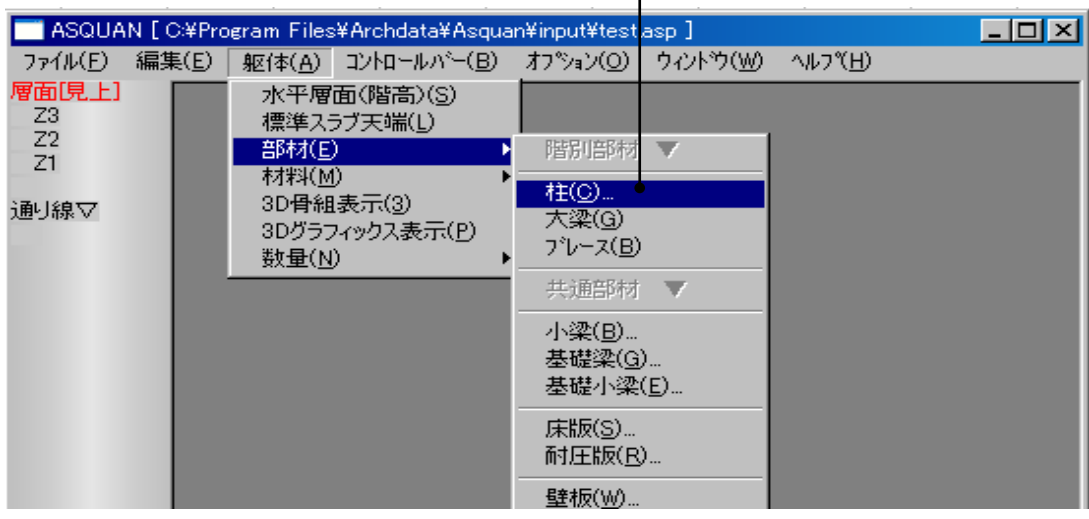

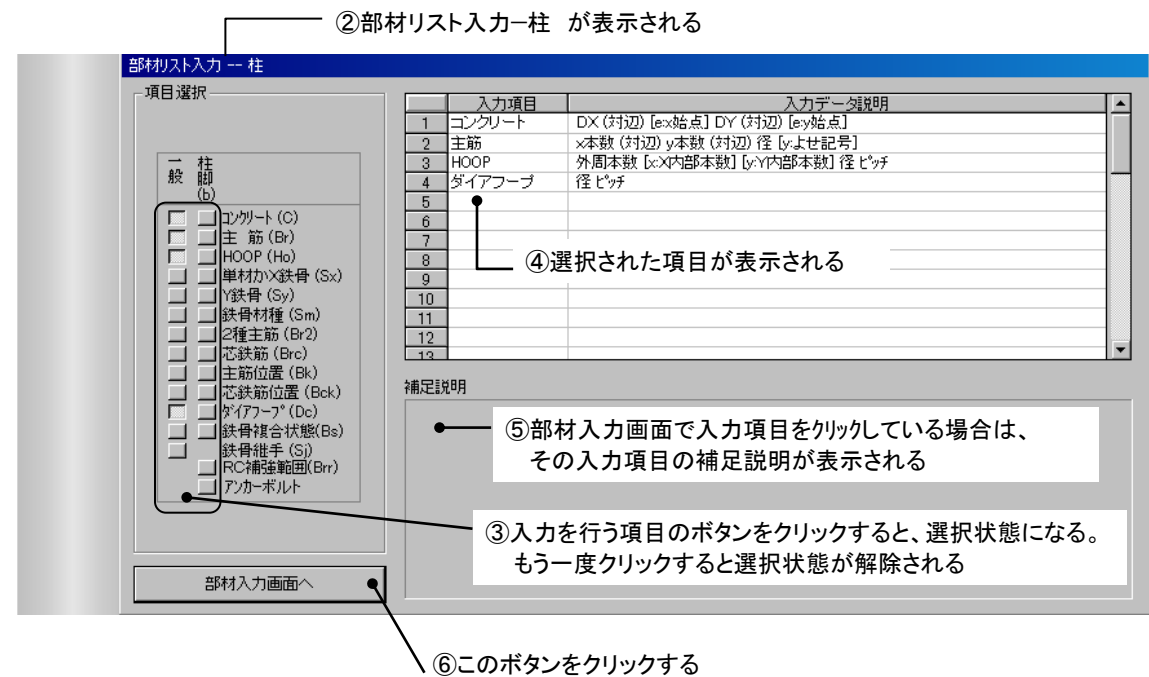

(部材リスト入力—柱 画面は非表示になる)

**HOOP** ダイアフープ Z2 コンクリート 主筋 **HOOP** 

⑦リスト入力画面が表示される 柱 [3 層] [部材数: 0] 赤線枠内 部材の新規作成、名称変更、削除、表示順の変更を行いたい 場合は、 各列のヘッダを右クリックして操作を選択します。  $\overline{C}$ 22 コンクリー 緑線枠内 Z1 コンクリート 入力項目の表示、非表示を切り替えたい場合は、 行のヘッダを右クリックして各入力項目のチェックボックス のチェック状態を切り替えます。 ⑧ここで右クリックすると・・・ 部材名称の追加/削除 部材名称を入力して下さい:  $\sqrt{C}$ Z3 コンクリート 主筋

# ⑨部材名称の追加/削除画面が表示される。 部材名称を入力して部材追加ボタンをクリックする

部材削除

部材追加 |

 $|$  $\Box$ | $\times$ |

 $\vert x \vert$ 

キャンセル

-<br>|操作方法: | 表の列へッダを右クリックして部材追加・削除・名称変更・表示順番変更は行います。|

入力項目タイトル

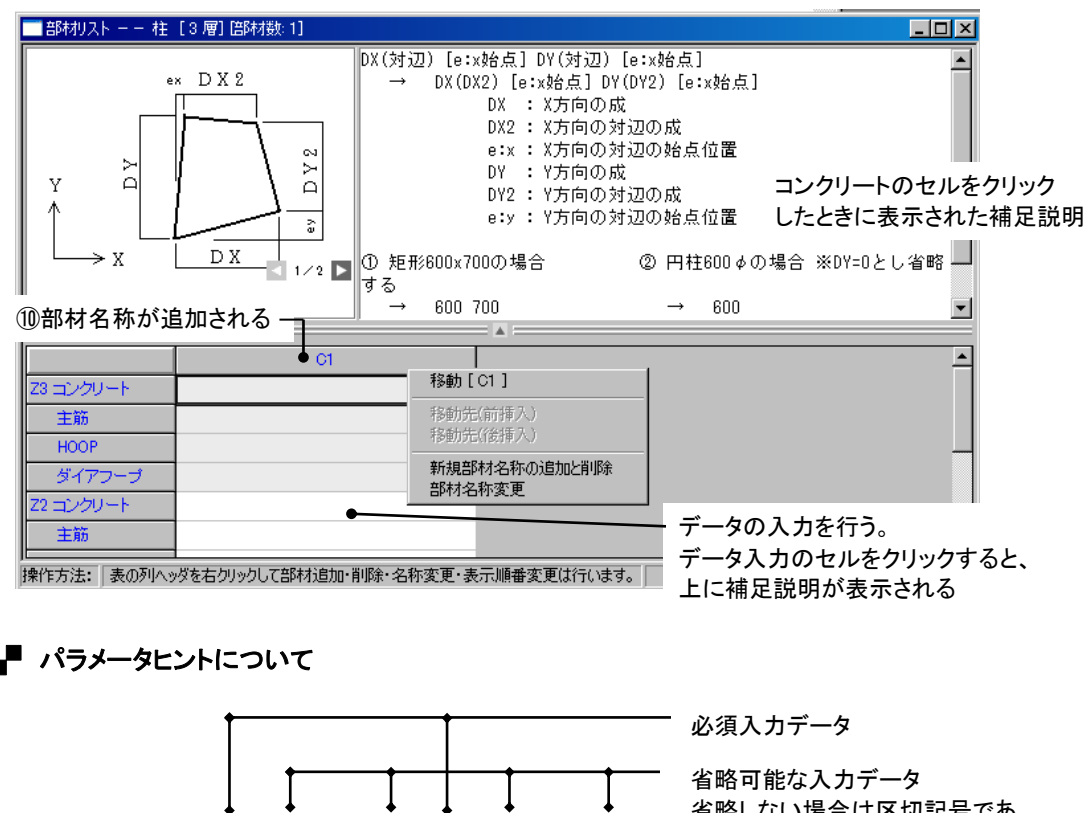

#### **1**.**6** 部材の配置

部材の配置は、単層・連層(連続性・連続壁などの入力に有効)及び斜面への入力ができます。 ここでは、Z1 を見下げた状態での平面配置画面の表示・部材を配置する方法を説明します。

![](_page_18_Figure_3.jpeg)

各部材の個別配置の方法を以下に示します。

<梁関係・壁関係・パラペットの配置>

配置を行うスパンにカーソルを近づけると、スパンがピンク色になる。その状 態で左クリックすると配置開始スパンが選択される。次に配置終了スパンへ カーソルを移動させ左クリックすることにより部材が配置される。 開始・終了スパンが同一の場合には、単スパンの配置となる。 開始・終了スパンが違う場合には、連続スパンの配置となる。ただし、開始・ 終了スパンともに同一通り線上に存在していなければならない。

![](_page_19_Figure_4.jpeg)

部材(符号)を選択して個別配置する方法を以下に示します。ここでは、壁部材を例にとって説明します。

![](_page_20_Figure_2.jpeg)

範囲配置する方法を以下に示します。ここでは、柱部材を例にとって説明します。

![](_page_21_Figure_2.jpeg)

配置された部材を他の階にコピーする方法を以下に示します。

この段階では、Z2 ・ Z3 についても Z1 と同じ配置を行います。このとき、他階コピーを使用すると便利です。 この機能を使用して Z1 の配置データを Z2 ・ Z3 にコピーする方法を下記に示します。

![](_page_22_Figure_3.jpeg)

## (**1**) 小梁の入力

「小梁」の配置方法について説明します。 配置は、平面形状画面で「間通り」「通り」を設定し、平面配置画面において、認識された「間通り」「通り」に対して位 置を指定することにより行います。

下記内容は、「間通り」を設定して小梁を配置する方法について説明します。

![](_page_23_Figure_4.jpeg)

# (**2**) 壁の入力

袖壁・腰壁・垂れ壁の配置方法について説明します。 配置方法には、「①短通りを設定して配置する」と「②間通りを設定して配置する」「③中間層を設定して配置する」 方法があり、それぞれについて説明します。

# ①「短通り」を設定して袖壁を配置する。

短通り「t1」を設定し、袖壁の配置を行います。

![](_page_24_Figure_5.jpeg)

# ②「間通り」を設定して袖壁を配置する。

間通り「100」を設定し、袖壁の配置を行います。

![](_page_25_Figure_3.jpeg)

 $\times$ 

「剛除

 $\times$ 3

 $\overline{a}$ 

X1<br>- 壁 W15

柱 01

## ③「中間層」を設定して腰壁・垂れ壁を配置する。

Z1~Z3 層に中間層「m・2m」を設定し、腰壁・垂れ壁の配置を行います。

![](_page_26_Figure_3.jpeg)

①で設定した中間層 Z2+2,300 の位置に垂れ壁の配置を行います。

![](_page_27_Figure_2.jpeg)

間通り・中間層の設定により壁開口を配置せず、下記の様な形状も入力できます。

腰壁・垂れ壁の両側にスリットを設けることがで きます。

![](_page_27_Figure_5.jpeg)

## **1**.**7** データファイルの保存

データファイルの保存には、「上書き保存」と「名前をつけて保存」があります。ASQUAN の場合、新規作成の際 にファイル名を指定しているので、通常「上書き保存」で保存します。データ保護のために、保存は入力の終了時だ けではなく、入力中、定期的に行うことをお勧めします。

## (**1**) 上書き保存する

上書き保存の方法を下記に示します。

![](_page_28_Picture_5.jpeg)

## (**1**) 名前をつけて保存する

名前をつけて保存は。「1.1.14.(1)データファイルの保存先設定を確認する」と同様にメニューの[ファイル]-[名 前をつけて保存]をクリックすると、下のような「名前をつけて保存」画面が表示されます。

この画面には「1.1.3.データファイルを新規作成する」で入力した物件名が表示されます。構造躯体データファイ ル名・計算条件データファイル名にファイル名を入力し、OK ボタンをクリックすると新規ファイル名が保存されます。 物件名の入力を行うと、自動でそれぞれのデータとして認識します。

![](_page_28_Picture_158.jpeg)

## **1**.**8** 既存データファイルの読み込み

以前、作成したデータファイルに追加・修正等を行うときには、データの読み込みを行います。 読み込み方法は、下記の 2 通りの方法があります。

## (**1**) 既存データファイルの読み込み(Ⅰ)

ここでは、メニューの[ファイル]-[開く]からの読み込み方法を説明します。 データを読み込む際には、躯体データファイルの保存先情報は、自動的に開きます。

![](_page_29_Figure_5.jpeg)

③読み込むファイルを選択する ━━━━━━━━━━━━━━ ④開くボタンをクリックする

## (**2**) 既存データファイルの読み込み(Ⅱ)

![](_page_29_Picture_153.jpeg)

## (**3**) 読み込みを行うと・・・

先ほど作成した例題の読み込みを行うと、タイトルバーに各ファイル名と 3D 骨組(柱・梁・ブレース)画面が表示さ れます。ただし、3D 骨組画面に表示される内容は、水平層面・形状入力・部材配置データの有無により異なります。

![](_page_30_Figure_3.jpeg)

## **1**.**9 ASQUAN** を終了する

ASQUAN を終了するときは、メニューからの選択と画面右上にある[×]をクリックしてください。 現在作業中のデータが表示されている場合には、必要に応じて保存を促すメッセージボックスが表示されます。

## (**1**) **[**メニュー**]** の **[**アプリケーションの終了**]**を選択

![](_page_31_Figure_4.jpeg)

## **1**.**10** 作成ファイル・フォルダの設定、確認

ASQUAN で作成されるデータファイルの拡張子は、???.asp(構造躯体データファイル)です。 設定内容の確認及び変更を以下に示します。

## (**1**) データファイルの保存先設定を確認する

①メニューの[オプション]-[ファイル保存先設定]をクリックするASQUAN [ C:¥Program Files¥Archdata¥Asquan¥input¥RCSample.asp ]  $\Box$ olxi ファイル(E) 編集(E) 躯体(A) エントロールパー(B) オフ<sup>ゃ</sup>yaン(O) ウィントウ(W)  $\wedge$ ルフ $^{\circ}$ (H) 層面[見上] ファイル保存先設定(S)  $Z<sub>4</sub>$  $Z<sub>3</sub>$  $Z<sub>2</sub>$  $Z1$ 通り線▽

#### ②保存先設定画面に、現在設定されている内容が表示される

![](_page_32_Picture_116.jpeg)

ᆨ

# (**2**) データファイルの保存先設定を確認する

保存先の変更(入力)方法には、1.参照からの選択入力 2.テキストボックスへの直接入力があります。 ここでは、構造躯体データ保存先を入力します。

![](_page_32_Picture_117.jpeg)

![](_page_33_Picture_81.jpeg)

# ・「テキストボックスへの直接入力する場合」の注意点

新規にフォルダを作成する場合、実在しないフォルダ(最下階層のフォルダのみ)は入力された場合には、OK ボタ ンがクリックされた<メッセージ 1>のようなメッセージボックスが表示されます。

はいを選択した場合にはフォルダを作成しますが、最下階層意外のフォルダに実在しないドライブ及びフォルダが 入力された場合には、再度<メッセージ 2>のようなエラーメッセージを表示し保存先設定画面に戻ります。いいえ を選択した場合には、保存先設定画面に戻ります。

![](_page_33_Picture_82.jpeg)

![](_page_34_Picture_80.jpeg)

<u>下線</u>・・・最下階層以外のフォルダ 下線・・・最下階層のフォルダ

---

 $- - - -$ 

---------

------------

 $- - - -$ 

#### **Section** 2. **ASQUAN** 機能

作成済みのデータファイルに追加・修正などを行うときには、データの読み込みを行います。 読み込み方法は、「**Section1.9** 既存データファイル」の読み込みをご参照下さい。

# **2**.**1** 躯体数量の計算

## (a) 集計表(基本デ-タ)入力

メニュー[数量(N)] →[集計表(基本デ-タ)(O)]をクリックします。

![](_page_36_Picture_72.jpeg)

必要項目を入力します。

. - - - - - - - - - - -

![](_page_36_Picture_73.jpeg)

----------------------

## (b) 計算実行・結果表示

メニュー[数量(N)] →[計算実行・結果表示(H)]をクリックします。

メッセ-ジが表示されます。

![](_page_37_Picture_59.jpeg)

「計算結果出力」ダイアログが表示されます。

--------------------

![](_page_37_Picture_60.jpeg)

※左側計算出力ツリーメニューをクリックすることにより、計算結果が表示され 画面で確認することが 出来ます。

----------------------

------------

## **2**.**2** 出力例

-----

(a) 「表 紙」の出力例

![](_page_38_Picture_3.jpeg)

※計算出カツリーメニューの「表紙」をクリックした場合の画面表示。

次頁以降、各セクション(§1~8)についての出力例を表示します。

(b) 「§1 一般事項」の出力例

# §1. 一般事項

1.1 建築物の構造設計概要

![](_page_39_Picture_37.jpeg)

1.2 準拠した基準等

○ 建築数量積算基準·同解説

--------------

## (c) 「§2 部位別集計表」の出力例

# § 2. 部位別集計表

2.1 部位別集計表

------

![](_page_40_Picture_32.jpeg)

----------------------

#### (d) 「§3 部位別比率表」の出力例

# § 3. 部位別比率表

## 3.1 単位コンクリート量当り、延床面積当り駆体数量

S:延床面積 [ 1773.00 m2 ]<br>C:コンクリート体積(m3) K:型枠面積(m2) T:鉄筋重量(kg) H:鉄骨重量(kg)

![](_page_41_Picture_36.jpeg)

## 3.2 各躯体の部位別比率

![](_page_41_Picture_37.jpeg)

---------

## (e) 「§4 階別集計表」の出力例

# § 4.階別集計表

# 躯体の階別集計

![](_page_42_Picture_35.jpeg)

## 階別集計の詳細

\_\_\_\_\_\_\_\_

![](_page_42_Picture_36.jpeg)

---------------------

(f) 「§5 部材(材料)別集計表」の出力例

# 85. 部材(材料)別集計表

# 5.1 部材 (材料) 別集計表

![](_page_43_Picture_50.jpeg)

(g) 「§6 材種別集計表」の出力例

# 8 6. 材種別集計表

# 6.1 材種別集計表

---------

------------

![](_page_43_Picture_51.jpeg)

----------------------

#### (h) 「§7 圧接集計表」の出力例

# 87. 圧接集計表

7.1 圧接集計表

![](_page_44_Picture_54.jpeg)

(i) 「§8 各部材別数量算定結果 8.1 鉄筋数量算定」の出力例

## § 8. 各部材別数量算定結果

鉄筋・鉄骨各部材 (材料) 別数量算定

---------

8.1.1 鉄筋

![](_page_44_Picture_55.jpeg)

(j) 「8.2 各部材数量内訳算定 8.2.1 柱 」の出力例

## 各部材数量(長さ・面積・体積)内訳算定

#### #

![](_page_45_Picture_94.jpeg)

- a ZI-Z2 (XI, YI) (XI, Y4) (X6, Y4) (X6, Y1)
- 1) 0.800=0.800= $(1.200+2.850+0.750)$  =1.73
- 2)  $2*(0.500*0.500)*(1.200*2.350*0.750) = 11.52$
- 4) 1.200/0.150=8.00- $-$ X8本 2.850/0.100=28.90->30本 0.750/0.150=5.00- $-$ >5本  $(0.500-0.500)$  =2=  $(0.30-5)$  =103.20
- 5)  $(2.85+0.75+1.20)*16 = 76.80$
- $7)$  16 =16

![](_page_45_Picture_95.jpeg)

a  $Z- Z3 (X1,Y1) - (X1,Y4) - (X5,Y4) - (X5,Y1)$ 

------

- 1) 0.800=0.800= $(2.850*0.700)$  =1.28
- 2)  $2*(0.600-0.600)*(2.850-0.700) = 3.52$
- 4) 2.850/0.100=28.50->30本

----------------------

#### **Section** 3. 計算方法

「建築数量積算規準・同解説」(建築工事建築数量積算研究会)に準拠し、基礎、柱,梁,床板、壁、階段、その他 の区分に対して躯体の数量を計算します。

ASIN では, 柱、梁部材の断面形状に加えて、スタッドボルト、柱継手、アンカーボルト、梁継手、基礎梁下の地業 データの入力ができますが、数量計算では対象外としています。

#### **3**.**1** RC部材

躯体区分の順序に従い、その接続は原則として、「さきの部分」に「あとの部分」が接続するものとして計算しま す。

接続する際の「さきの部分」の控除寸法を自動計算しますが、傾斜して取り付く際の控除は部材芯位置での寸法と します。

規準に従った数量計算式を出力しますが、矩形ではない床スラブや壁板は面積等価な、lx,ly 等を求め、それらを 計算式中に記述します。

鉄筋の通し筋の判定は行いません。全て定着するものとして計算します。

![](_page_46_Figure_10.jpeg)

3-1

#### **3**.**1**.**1** 使用にあたっての注意事項

★ ASCAL と共通の躯体データを用いた場合は、意匠図から発生するもの、補間の断面、補強筋等は自動計算 としては、網羅しておりませんので直接入力(画面)を利用し数量を算出して下さい。

 $*1$ 

- ★ 単独ソフトとして用いた場合も、意匠図から発生するもの・補間の断面及び補強筋等は、直接入力(画面)を 利用し数量を算出して下さい。 \*1
- ★ 増しコンクリート部及び補間部、床の段差部、床開口(補強筋共)、ピット、排水溝、小庇、小階段、小壁、袖壁、 立ち上がり壁、下がり壁、飾り壁、手摺壁やハト小屋、機械基礎等は自動計算対応にはなっておりません。
- ★ 地業工事は、対応しておりません。

\*1

※直接入力(画面)

#### メニュー[数量(N)] →[直接入力(D)]クリック →「直接入力」ダイアログ表示

![](_page_47_Picture_156.jpeg)

※必要項目を入力します。

直接入力の内訳は§8に出力され、数量は各集計表に反映されます。

- ◎ 数量算出の基準は、『建築数量積算基準・同解説』(建築工事建築数量積算研究会制定)による他、 下記資料を参考にしております。
	- ・ 『公共建築工事標準仕様書』 建築工事編 国土交通省 大臣官房官庁営繕部
	- ・ 『鉄筋コンクリート造配筋指針・同解説』 日本建築学会
	- ・ 『標準構造図』 東京都建築士事務所協会他

# **3**.**1**.**2** 定着長・重ね継手長

----

![](_page_48_Picture_245.jpeg)

【定着】 (L2) 鉄筋材種 SR235 SRR235 SD295,SD295A, SD295B,SD345 SD390 SDR345 コンクリート強度 │ フック有 │ フック無 │ フック有 │ フック無 │ フック有 │ フック無 Fc= 18N 以下 | 45d | <u>/ | 30d</u> | 40d N21~N27 35d 25d 35d 30d 40d N30~N45 20 20d 30d 25d 35d N48~N60 15d 25d 20d 30d

「参考資料」

国土交通省 大臣官房官庁営繕部 建築工事標準仕様書 大成出版社:建築数量積算基準・同解説 日本建築学会「鉄筋コンクリート造配筋指針・同解説」

#### **3**.**1**.**3** 柱の計算

【コンクリートの計算】

1.柱断面【b×d】×階高【H】

2.最下階の場合は、基礎天端までの高さ(基礎柱高さ)【Hb】を加算します。

【型枠の計算】

- 1.柱断面【b+d】×2×階高【H】
- 2.最下階の場合は、階高【H】に基礎天端までの高さ(基礎柱高さ)【Hb】を加算します。

【柱筋の計算】

- 1.一般階の鉄筋長は、鉄筋長 L=【階高】とします。
- 2.最上階の 1 種主筋の鉄筋長は、フック付とし、【余長(フック長)】10d を加算します。 (2 種主筋は、フックなしとします。)
- 3. 最下階の鉄筋長は、【階高】に【基礎柱高さ】+【基礎定着長】を加算します。
	- ※ 【基礎柱高さ】 :FLから基礎天端までの高さ 【基礎定着長】:①と②の大きい方

 ①:【定着長 L2】 ②:【基礎高さ】+【400】

4.柱脚の鉄筋長は、

鉄筋長 L = ( 【階高】-【梁成】 ) / 2+【余長=15d】 とし、【定着長等】を加算します。 ※1

5.柱頭の鉄筋長は、

鉄筋長 L = ( 【階高】+【梁成】 ) / 2+【余長=15d】 とし、【定着長等】を加算します。 ※1 ※1 【定着長等】:①と②の大きい方

 ①:【定着長 L②】 ②:【梁成】+【400】

6.フープの長さの計算と本数の計算

鉄筋長 L = ( 【柱断面=b】+【柱断面=d】 ) ×2 鉄筋本数 = (【階高】ー梁成) / 鉄筋ピッチ +【梁成】 / ( 鉄筋ピッチ×1.5 ) +1 ※鉄筋本数は、小数点以下を切上げとします。

7.ダイアフープの長さの計算と本数の計算

鉄筋長 L = 【柱断面=b】^2+【柱断面=d】^2 ×2 (X字型):現状は対応 √鉄筋長 L = 【柱断面=b】+【柱断面=d】 (十字型):現状は非対応 鉄筋本数 = (【階高】ー梁成 )/ 鉄筋ピッチ ※鉄筋本数は、小数点以下を切上げます。

8.【圧接継手】

柱主筋の圧接継手は、鉄筋径は各階の主筋の鉄筋径とし、主筋の鉄筋本数と同数を圧接か所と します。

- ・ 基礎柱の基礎梁上面までの主筋の長さが 3m 以上の場合は、圧接か所を 1 か所加算とします。
- ・ 階高が 7m 以上の場合は、圧接か所を 1 か所加算とします。
- 9.円柱の断面は直径のみ入力とし、HOOP は【2 D10 100】とします。

#### 【注意事項】

- ・ 重ね継手の場合は、圧接数量に重ね継手長と単位重量を掛けて算出し、加算するものとします。
- ・ 増コンクリートについては、コンクリート・型枠及び補強鉄筋は、別計算となります。
- ・ HOOP のスパイラル筋は、鉄筋の種別を変えて入力します。
- ・ 円柱の HOOP は、別集計にはなっておりませんので、R 加工分の鉄筋として直接入力画面等を使い再計 算して下さい。
- ・ 柱頭と柱脚の主筋本数が違う場合は、主筋欄は必須入力項目のため省略は出来ません、柱脚部のb主筋 を省略の場合は主筋と同じとなります。

#### **3**.**1**.**4** 大梁の計算

【コンクリートの計算】

- 1.大梁断面【b×h】×梁長さ【L】 【L】は、柱~柱間の内~内寸法。
- 2.ハンチ付にも対応します。

【型枠の計算】

- 1.大梁断面(【h】×2-【床版厚さ=t1】-【床版厚さ=t2】+梁巾【b】)×梁長さ【L】
- 2.ハンチ付にも対応します。

【大梁筋の計算】

- 1.一般階の大梁主筋の上筋は、梁長さ【L】の【定着長=L2】を加算します。
	- ・ 連続梁の場合は、【定着長=L2】を柱巾の1/2 に置き換えて計算します。
	- ・ 最上階の全長にわたる梁の主筋は、【定着長=L2】を【定着長=L2】+柱巾の 3/4 に置き換えて計算し ます。
- 2.大梁上筋の TOP 筋の【余長】は、15d とします。
	- 一般階の大梁主筋の下筋は、梁長さ【L】の【定着長=L2】を加算します。
	- ・ 連続梁の場合は、【定着長=L2】を柱巾の1/2 に置き換えて計算します。 大梁下筋の TOP 筋の【余長】は、20d とします。
- 3.大梁主筋の上筋の継手か所は、中央部の主筋本数と同数とします。
	- ・ 梁長さ【L】が 10m以上の場合は、中央部の主筋本数×2 を継手か所とします。
- 4.大梁主筋の下筋の継手か所は、外端梁の外端の主筋本数に内端の主筋本数の 1/2 を加算した数量を圧 接数量とします。
	- ・ 梁長さ【L】が 10m以上の場合は、外端梁の外端の主筋本数×2 に内端の主筋本数の 1/2 を加算した数 量を圧接数量とします。
- 5.中央の梁の場合は、端部の主筋本数を圧接数量とします。
	- ・ 梁長さ【L】が 10m以上の場合は、×2 を継手か所とします。
- 6.スターラップの鉄筋長の計算と本数の計算
	- 鉄筋長 L = (【梁断面=b】+【梁断面=h】 )×2 鉄筋本数 = (梁長さ【L】 / 鉄筋ピッチ )+1 ※鉄筋本数は、小数点以下を切上げとします。
- 7.ハンチ部の主筋は、折り曲げとしハンチ筋を別に配置する場合は、直接入力計算で加算します。
- 8.ハンチ部のスターラップの鉄筋長は、平均寸法で計算します。
	- ・ ハンチの吊り上げ筋は、スターラップと同径を 2 本で算出します。
- 9. 跳ね出し梁の上主筋は、フック無として計算。
	- 上筋・下筋共定着長は【L2】とし、上筋は梁成を加算します。
- 10.腹筋の【余長】は片側 30mm とします。
- 11.巾止め筋の鉄筋長は、梁巾とします。
- 12.【主筋】、【主筋i】、【主筋 o】の入力等は躯体入力編【ASIN】を参照下さい。

【注意事項】

- ・ 重ね継手の場合は、圧接数量に重ね継手長と単位重量を掛けて算出し、加算します。
- ・ 腹筋及び巾止筋は、段数を入力します。
- ・ 大梁の平面配置は、2 スパン以上に同記号の場合には柱のない単一梁の時以外は、各スパン毎に部材を 配置して下さい。

#### **3**.**1**.**5** 小梁・基礎梁・基礎小梁の計算

【コンクリートの計算】

- 1.大梁の計算に準拠します。
- 2.基礎梁及び基礎小梁は底枠はなしとしています。
- 3.小梁及び基礎小梁は柱巾を梁巾に置き換えます。

【型枠の計算】

- 1.大梁の計算に準拠します。
- 2.基礎梁及び基礎小梁は底枠はなしとしています。 ※ 梁底下部の地業工事の計算は、対象外とします。

【鉄筋の計算】

- 1. 大梁の計算に準拠します。
- 2.小梁の下端主筋の【定着長】は、【L3=25d】とします。
- 3.小梁の下端主筋の圧接範囲は、外端梁の場合には、L/4 を L/6 として計算します。 (参考資料:日本建築学会『鉄筋コンクリート造配筋指針・同解説』)
- 4.小梁の平面配置は、単一梁の時以外は、大梁~大梁間毎に部材を配置します。
- 5.基礎梁及び基礎小梁の【定着長】は、上筋・下筋とも柱面から【L2】とします。

#### **3**.**1**.**6** 床版の計算

【コンクリート・型枠・鉄筋】

- 1. 最下階の床版は、全て基礎//床版に集計します。
- 2.階段形状の建物の、中間階の床版は、土間・ピット上の床版及び天井部の床版すべて一般部の集計に含 みます。

【コンクリートの計算】

- 1.床版は矩形以外の場合は、矩形換算し床版厚を掛け計算をします。
- 2. ハンチスラブにも対応します。

【型枠の計算】

- 1. 床版は矩形以外の場合は、矩形換算し計算します。
- 2.土間は、スラブ記号の前に D をつけ【DO150、DS150 等】のようにすると底枠なしとします。 ※ 耐圧盤は、全て底枠なしとします。

【鉄筋の計算】

- 1.床版は単独スラブとして計算し、上筋の【定着長】は【L2】、下筋の【定着長】は【L3=10d 又は 150】としま す。
- 2.耐圧盤のスラブ筋は、【定着長】は上筋・下筋共【L2】とします。
- 3.端部筋及び肩筋(及び柱列帯・柱間帯、端部・中央の区分位置)は、スラブ筋が D10 の場合は D13 と置き 換えて計算します。
- 4.上端トップ筋の定着長は【L2】とし【余長】は 15d とします。
- 5.下端中央トップ筋の【余長】は 15d とします。
- 6.ベンド配筋もラップ配筋として計算します。
- 7.床版・耐圧盤共継手は鉄筋径に関係なく重ね継手とし、継手長は【L1】とします。
- 8.床版の出隅補強筋及び入隅補強筋は、自動計算対応にはなっておりません。
- 9.耐圧盤の配筋は、もち網配筋で対応しています。

### **3**.**1**.**7** 壁の計算

【コンクリート・型枠・鉄筋】

- 1.壁は、柱、大梁、小梁、床版等に囲われた以外に立ち上がり壁、下がり壁、袖壁等にも対応します。
- 2.開口部にも対応しています、見付面積 0.5m2 以下の開口は差し引かないよう判別します。
- 3.矩形以外の開口部は、矩形に換算し計算を行います。

【コンクリートの計算】

1.通り芯上に配置した壁は、柱・大梁及びより寸法を自動計算しコンクリートの数量算出をします。

【型枠の計算】

- 1.通り芯上に配置した壁は、柱・大梁及びより寸法を自動計算しコンクリートの数量算出をします。
- 2.柱・大梁の木口は、面積控除はしません。

【鉄筋の計算】

- 1.壁配筋タイプは、シングル配筋、ちどり配筋及びダブル配筋に対応します。
- 2.縦筋は梁下までの内法高さに上下の【定着長】と【継手長】を 1 か所とします。
- 3.横筋は、柱の内~内寸法に【定着長】×2+【継手長】とします。 (D10 及び D13 は 6.0m 毎に、D16 以上は 7.0m 毎にあるものとして計算します。)
- 4.壁と壁の交差部は平面配置では、両方とも芯までの表示となっていますがどちらか一方を壁の外面まで伸 ばすと平面配置上見た目にきれいになります。 (計算値は同じになるよう設定しています。)
- 5.スリット壁の鉄筋は、ダブル配筋の【定着長】と定着用の鉄筋が相殺されるものと仮定します。
- 6.スリットの拾いは、対象外とします。
- 7.開口補強筋及び端部補強筋・交差部の補強鉄筋は、補助計算書、直接入力計算書で対応して下さい。
- 8.階段の手摺壁、小壁、袖壁、立上り壁、下り壁及び飾り壁等の雑壁は、矩形の壁は平面配置に配置するこ とも出来ますが、変形の大きな壁は、対応しません。

#### **3**.**1**.**8** その他の計算

#### (**1**) 独立基礎・布基礎

【コンクリート・型枠・鉄筋】

- 1. 独立基礎は、杭基礎と直接基礎に対応します。
- 2.直接基礎は、矩形のみ対応します。
- 3.地業工事は、ASQUAN では対応しません。
- 4.布基礎は、基礎ベースと梁の組み合わせとして設定します。

【型枠の計算】

1.法面の蓋型枠は、3 寸勾配以下の場合は、設置しないものとします。

【鉄筋の計算】

- 1.直接基礎のベース筋の鉄筋長は、コンクリートの断面寸法とし、フックは不要とします。
- 2.杭基礎のベース筋の鉄筋長は、コンクリートの断面寸法に定着長:20d と【フック長=12d】を加算します。
- 3.袴筋【余長】は、15dとして計算します。
- 4.直接基礎、杭基礎共袴筋の長さは、同じものとして計算します。

#### (**2**) 階段

【コンクリート・型枠・鉄筋】

- 1.階段は、斜面定義をした斜面のみに配置出来ます。
- 2.階段は、蹴上寸法と床版厚から断面を自動計算します。

【型枠の計算】

1.階段の踏面は蓋型枠を計算に算入します。

【鉄筋の計算】

- 1.床版の配筋は t=150 未満はシングル配筋とし、t=150 以上はダブル配筋に設定します。
- 2.版筋と配力筋:段と平行方向の鉄筋が版筋、昇り方向の鉄筋を配力筋とします。
- 3.壁の縦補強筋は、直接入力で対応して下さい。

### (3) パラペット

【コンクリート・型枠・鉄筋】

1.パラペットは、平面配置をすることにより自動計算ができます。 (軸組図には表示しますが、3D 画面には表示されません。)

## **3**.**2** S部材

通し梁に取り付く柱は、梁の上下端までを部材長さとして計算します。 その他の柱は、柱通しとして部材長を計算します。 梁は、端部の伸縮指定を考慮した部材長を用いて計算します。

![](_page_55_Figure_3.jpeg)

### **3**.**3** SRC部材

RC と S 部分について、前述のように計算します。 コンクリート量を計算する際には S 断面を控除します。

ASQUAN <マニュアル & 操作手順書> 2013 年 6 月

▲ 次世代の建築を創造する 制作・著作 株式会社 アークテータ研究所 〒116-0013 東京都荒川区西日暮里 6 丁目 42-8 AD ビル TEL:03-5901-9450、FAX:03-5901-9451 無断転載禁止

-----------------------------